<span id="page-0-1"></span>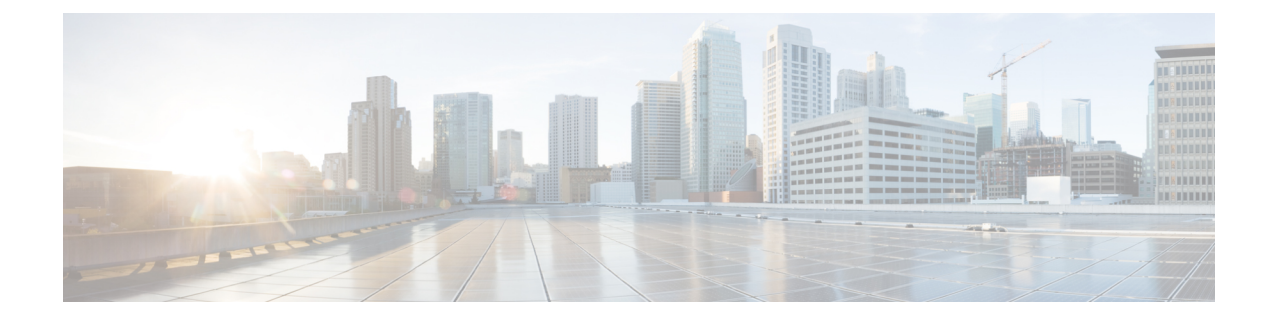

# **Cisco Unified Mobility Advantage** サーバのセ キュリティ プロファイルの設定

この章では、Cisco Unified Mobility Advantage サーバのセキュリティ プロファイルのセットアップ について説明します。

- Cisco Unified Mobility Advantage [サーバのセキュリティ](#page-0-0) プロファイルについて (1 ページ)
- Cisco Unified Mobility Advantage [サーバのセキュリティ](#page-1-0) プロファイルの検索 (2 ページ)
- Cisco Unified Mobility Advantage [サーバのセキュリティ](#page-2-0) プロファイルの設定 (3 ページ)
- Cisco Unified Mobility Advantage サーバ セキュリティ [プロファイルの](#page-3-0)設定項目 (4 ページ)
- Cisco Unified Mobility Advantage[サーバのセキュリティプロファイルクライアントアプリケー](#page-4-0) ション (5 [ページ](#page-4-0))
- Cisco Unified Mobility Advantage [サーバのセキュリティ](#page-5-0) プロファイルの削除 (6 ページ)
- CiscoUnifiedMobility[アドバンテージサーバセキュリティプロファイルに](#page-5-1)関する詳細情報の入 手先 (6 [ページ](#page-5-1))

## <span id="page-0-0"></span>**Cisco Unified Mobility Advantage** サーバのセキュリティ プ ロファイルについて

Unified Communications Manager Administration では、単一のセキュリティ プロファイルを複数の MobileCommunicatorクライアントに割り当てることができるよう、セキュリティ関連の設定項目 をグループ化しています。セキュリティ関連の設定には、デバイスセキュリティモード、着信転 送タイプ、X.509 のサブジェクト名などがあります。[Cisco Unified Communications Manager Administration] で Cisco Unified Mobility Advantage サーバ セキュリティ プロファイルを設定する と、このプロファイルがそのCisco UnifiedCommunications Managerの設定済みMobileCommunicator クライアントすべてに自動で適用されます。

セキュリティ プロファイルの設定ウィンドウに表示されるのは、Cisco Unified Mobility Advantage サーバでサポートされるセキュリティ機能だけです。

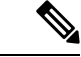

Cisco Unified Mobility Advantage サーバを Unified Communications Manager Assistant Administration で設定することはできません。Cisco Unified Mobility Advantage サーバのセキュリティ プロファイ ルの設定については、ご使用の Cisco Unified Mobility Advantage のマニュアルを参照してくださ い。Unified Communications Manager で設定する Cisco Unified Mobility Advantage のセキュリティ プロファイルが、Cisco Unified Mobility Advantage サーバ上のセキュリティ プロファイルと必ず一 致するようにしてください。Cisco Unity Cisco Unified Mobility Advantage サーバのセキュリティ プ ロファイルについては、『*Cisco UnifiedCommunications Manager Security Guide*』を参照してくださ い。 (注)

### <span id="page-1-0"></span>**Cisco Unified Mobility Advantage** サーバのセキュリティ プ ロファイルの検索

CiscoUnifiedMobilityアドバンテージサーバセキュリティプロファイルを検索するには、次の手順 を実行します。

### 手順

**Step 1** [Unified Communications Manager Administration] で、**[System] > [Security Profile]** > **[CUMA Server Security Profile]** を選択します。

[Find and List CUMA Server Security Profile] ウィンドウが表示されます。このウィンドウには、ア クティブな(以前の)クエリーのレコードも表示されることがあります。

**Step 2** データベース内のレコードをすべて表示するには、ダイアログボックスを空欄のままにして、 Step 3 (2 [ページ](#page-1-1)) に進みます。

レコードをフィルタまたは検索するには、次の手順を実行します。

- a) 最初のドロップダウン リスト ボックスで、検索パラメータを選択します。
- b) 2 番目のドロップダウン リスト ボックスで、検索パターンを選択します。
- <span id="page-1-1"></span>c) 必要に応じて、適切な検索テキストを指定します。
	- 検索条件をさらに追加するには、[+] ボタンをクリックします。 条件を追加すると、 指定した条件をすべて満たしているレコードが検索されます。条件を削除する場合、 最後に追加した条件を削除するには、[-] ボタンをクリックします。追加した検索条 件をすべて削除するには、[Clear Filter] ボタンをクリックします。 (注)

**Step 3** [検索 (Find)] をクリックします。

条件を満たしているレコードがすべて表示されます。1 ページあたりの項目の表示件数を変更す るには、[ページあたりの行数(Rows per Page)] ドロップダウン リスト ボックスで別の値を選択 します。

**Step 4** 表示されるレコードのリストで、表示するレコードのリンクをクリックします。

ソート順を反転させるには、リスト見出しの上矢印または下矢印が使用可能であればそ れをクリックします。 (注)

選択した項目がウィンドウに表示されます。

#### 関連トピック

Cisco Unified Mobility[アドバンテージサーバセキュリティプロファイルに](#page-5-1)関する詳細情報の入 [手先](#page-5-1), on page 6

### <span id="page-2-0"></span>**Cisco Unified Mobility Advantage** サーバのセキュリティ プ ロファイルの設定

セキュリティ プロファイルを追加、更新、またはコピーするには、次の手順を実行します。

### 手順

- **Step 1** [Unified Communications Manager Administration] で、**[System]** > **[Security Profile]** > **[CUMA Server Security Profile]** を選択します。
- **Step 2** 次のいずれかの操作を行います。
	- a) 新しいプロファイルを追加するには、[Find] ウィンドウで [Add New] をクリックし、[Cisco](#page-0-1) Unified Mobility Advantage [サーバのセキュリティ](#page-0-1) プロファイルの設定 (1ページ)に進みま す。
	- b) 既存のセキュリティプロファイルをコピーするには、適切なプロファイルを見つけて、コピー するセキュリティ プロファイルの横に表示されている [Copy] ボタンをクリックしてから、 Cisco Unified Mobility Advantage [サーバのセキュリティ](#page-0-1)プロファイルの設定 (1ページ)に 進みます。
	- c) 既存のプロファイルを更新するには、適切なセキュリティプロファイルを[CiscoUnifiedMobility](#page-0-1) Advantage [サーバのセキュリティ](#page-0-1) プロファイルの設定 (1ページ)見つけて、に進みます。

[Add New] をクリックすると、各フィールドにデフォルト設定が入力された設定ウィンドウが 表示されます。[Copy]をクリックすると、コピーした設定が入力された設定ウィンドウが表示 されます。

- **Step 3** XXX の説明に従って、適切な設定を入力します。 表 1 : セキュリティ [プロファイルの](#page-3-1)設定項目  $(4 \times -\frac{3}{2})$
- **Step 4** [保存(Save)] をクリックします。

### 関連トピック

Cisco Unified Mobility Advantage サーバ セキュリティ [プロファイルの](#page-3-0)設定項目, on page 4

Cisco Unified Mobility Advantage [サーバのセキュリティ](#page-1-0) プロファイルの検索, on page 2 Cisco Unified Mobility[アドバンテージサーバセキュリティプロファイルに](#page-5-1)関する詳細情報の入 [手先](#page-5-1), on page 6

## <span id="page-3-0"></span>**Cisco Unified Mobility Advantage** サーバ セキュリティ プロ ファイルの設定項目

<span id="page-3-1"></span>次の表で、Cisco Unified Mobility Advantage サーバ セキュリティ プロファイルの設定項目について 説明します。

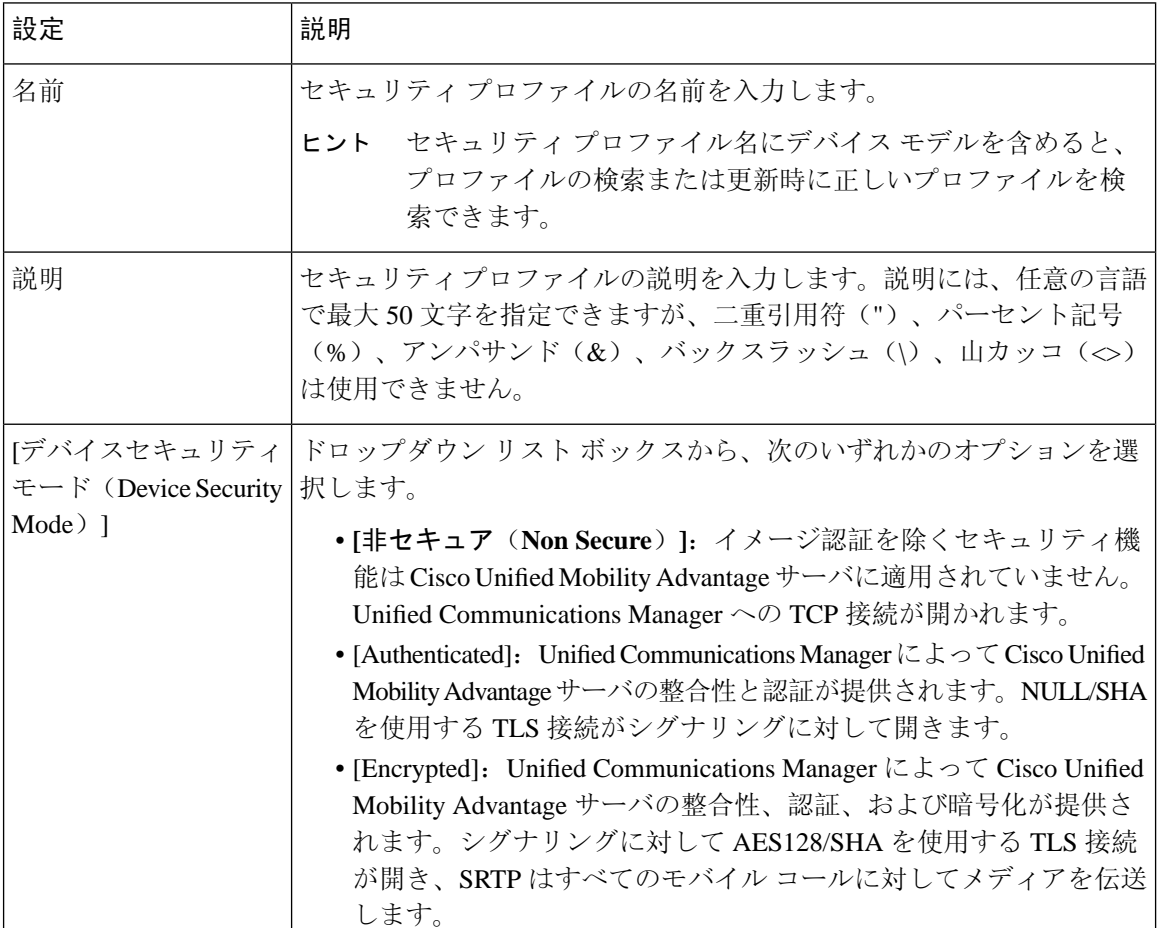

#### 表 **<sup>1</sup> :** セキュリティ プロファイルの設定項目

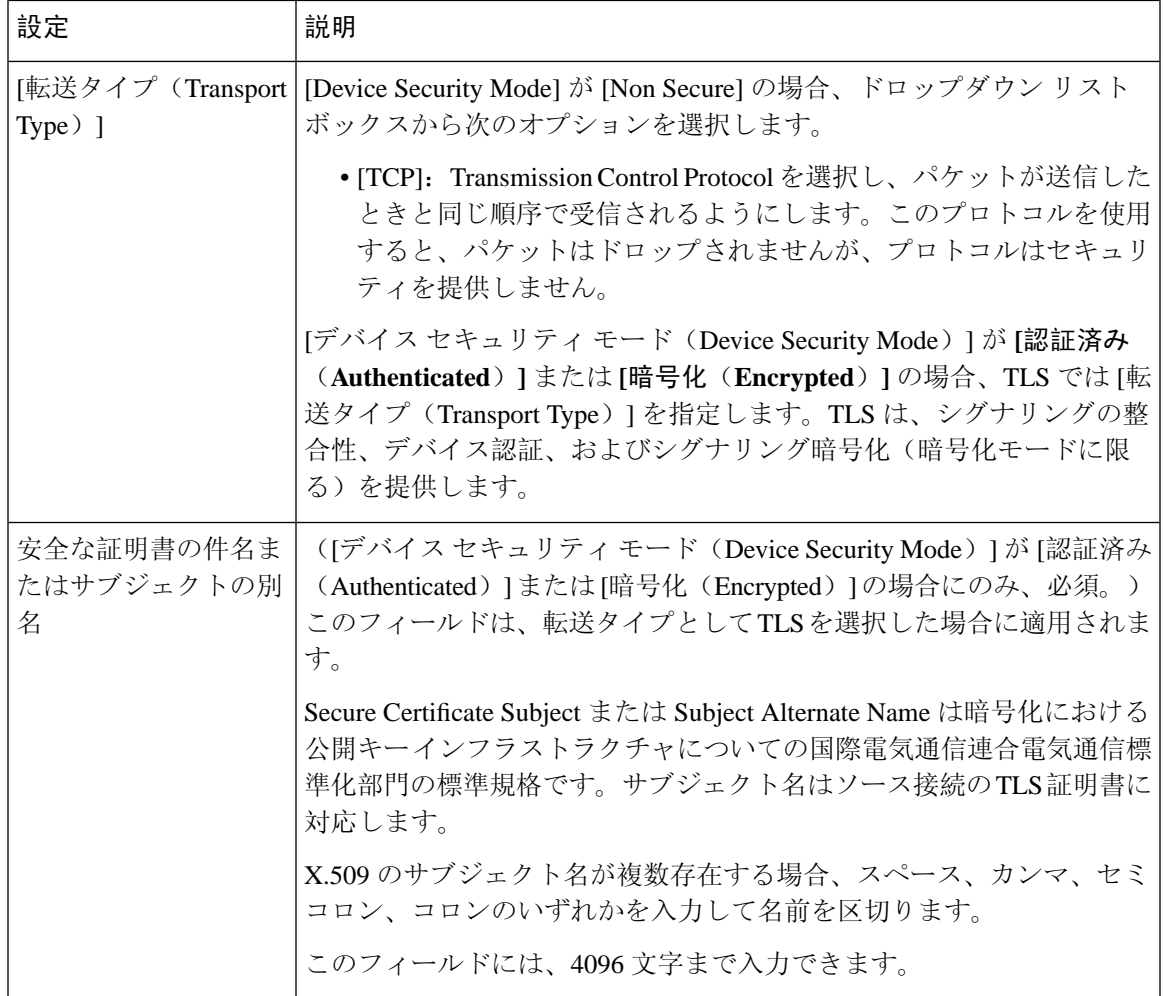

関連トピック

Cisco Unified Mobility Advantage [サーバのセキュリティ](#page-1-0) プロファイルの検索, on page 2 [詳細情報](cucm_b_security-guide-1251SU2_chapter1.pdf#nameddest=unique_101)の入手先

# <span id="page-4-0"></span>**Cisco Unified Mobility Advantage** サーバのセキュリティ プ ロファイル クライアント アプリケーション

MobileCommunicatorクライアントのデバイス設定ウィンドウに「[DeviceSecurityProfile]」フィー ルドが存在しない場合、クライアントに Cisco Unified Mobility Advantage サーバ セキュリティ プ ロファイルを手動で適用する必要はありません。

[Unified Communications Manager Administration] で Cisco Unified Mobility Advantage サーバ セキュ リティプロファイルを設定すると、このプロファイルがそのUnifiedCommunications Managerの設 定済み Mobile Communicator クライアントすべてに自動で適用されます。

**チェックボック** 

**Step Step Cancel] をク** 

関連トピック Cisco Unified Mobility[アドバンテージサーバセキュリティプロファイルに](#page-5-1)関する詳細情報の入  $\pm \frac{\pi}{6}$ , on page 6

### <span id="page-5-0"></span>**Cisco Unified Mobility Advantage** サーバのセキュリティ プ ロファイルの削除

この項では、Unified Communications Manager データベースから Cisco Unified Mobility Advantage サーバ セキュリティ プロファイルを削除する方法について説明します。

#### 手順

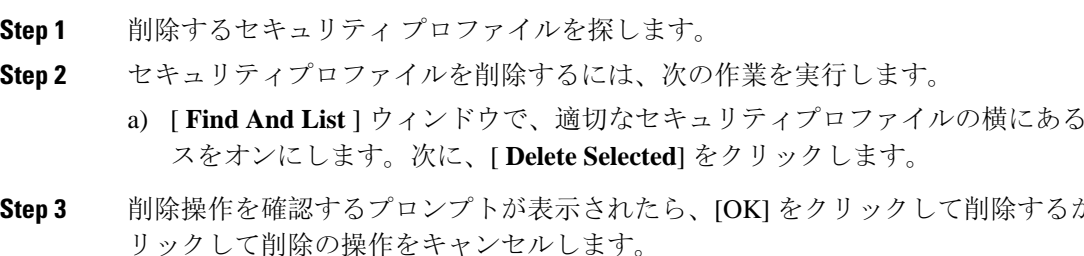

### 関連トピック

Cisco Unified Mobility Advantage [サーバのセキュリティ](#page-1-0) プロファイルの検索, on page 2 Cisco Unified Mobility[アドバンテージサーバセキュリティプロファイルに](#page-5-1)関する詳細情報の入 [手先](#page-5-1), on page 6

# <span id="page-5-1"></span>**CiscoUnifiedMobility**アドバンテージサーバセキュリティ プロファイルに関する詳細情報の入手先

#### 関連トピック

Cisco Unified Mobility Advantage [サーバのセキュリティ](#page-0-0) プロファイルについて, on page 1 Cisco Unified Mobility Advantage サーバ セキュリティ [プロファイルの](#page-3-0)設定項目, on page 4